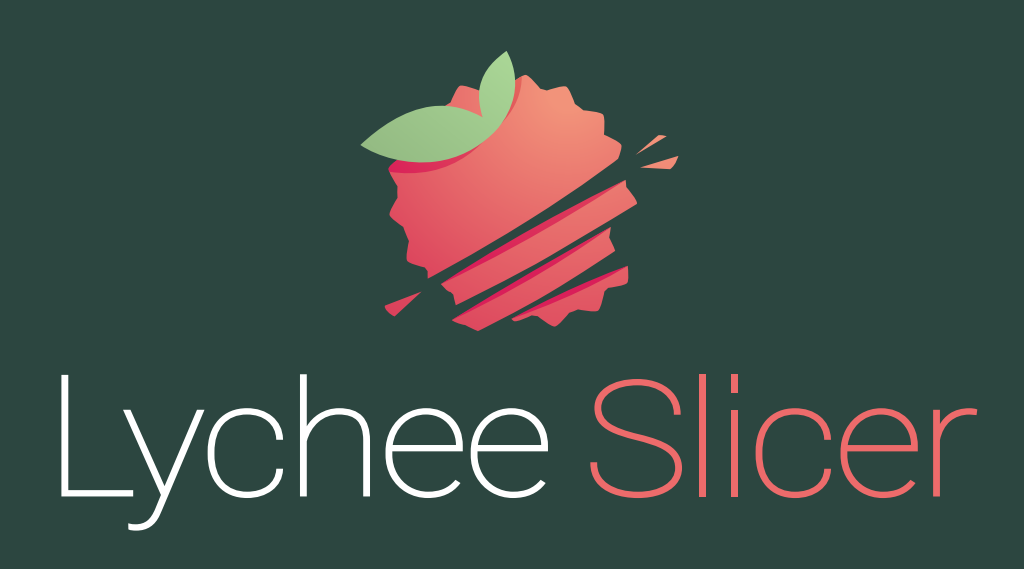

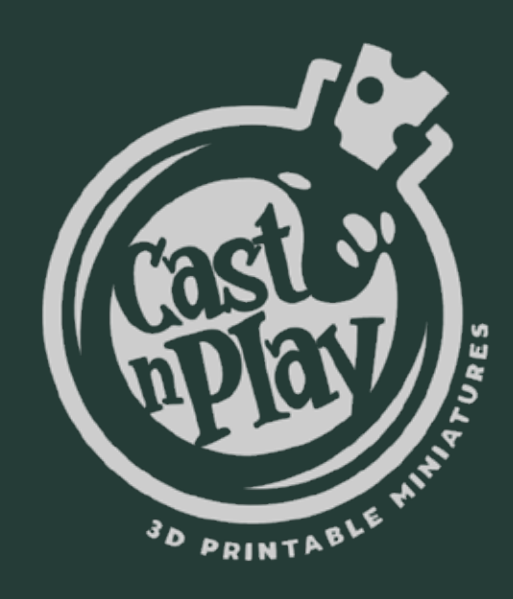

## TIPS: Scale your pre-supported 3D models

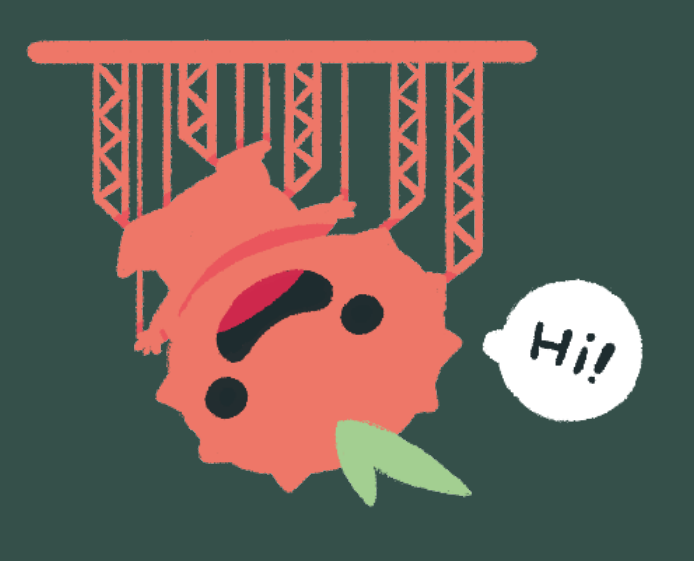

Re-scale your pre-supported 3D model in a few steps with Lychee Slicer: adapt the size of your 3D model, while preserving the support diameter and the contact point integrity.

#### IMPORT

#### RE-CALCULATE SUPPORTS

Import your pre-supported 3D model in Lychee Slicer (you can drag and drop your model).

Make sure your file is a .LYS file to scale up/down or add any modification onto your pre-supported 3D model. If you have a .STL file, the supports are merged with the model and can't be modified.

> Once you imported your 3D model into the slicer, click on the "Scale" menu. To modify the scale, we suggest you to change the percentage (increase or decrease), so it changes the model entirely and uniformely

If you scaled up your 3D model: go to the "Support" menu, you'll need to add more supports and change thin supports to medium or heavy. If not, the supports will end up too weak to support the weight of your 3D model. Then click on "Bracings" under the "Manual" menu. This allows your supports to be more steady when they print very high.

Once the scale of your 3D model is adjusted to your need, you'll see the supports look skewed at unusual angles.

Make sure you're under the "Support" menu. You'll find the "Diameter" setting on the right.

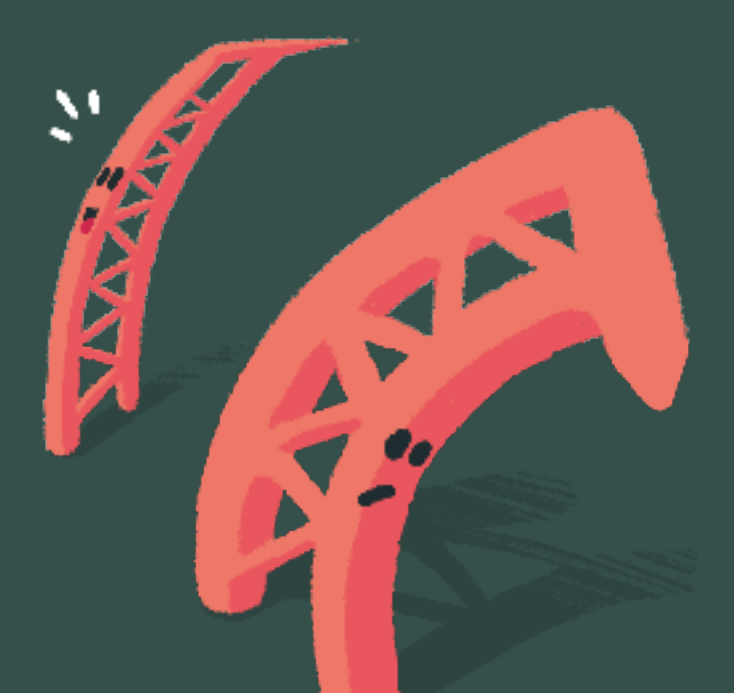

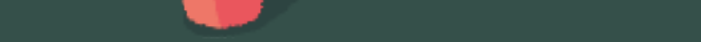

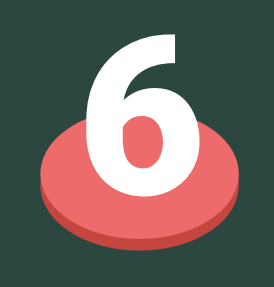

#### **EXPORT**

Go to "Export": click on "Export slices to file". Once it's done, your file is ready to go on a USB key and uploaded on your 3D printer. EXPORT<br>Go to "Export": click on "Export slices to Export"

The following steps will help you to fix them!

> Click ALT+R / OPTION+R to re-calculate the supports.

# BIGGER SCALE 5a

Try Lychee Slicer here!

### FOLLOW US ON SOCIAL MEDIA

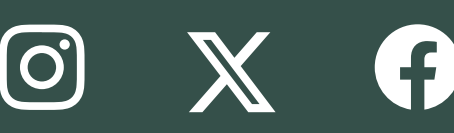

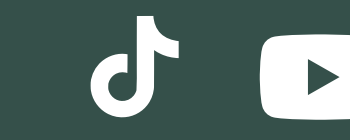

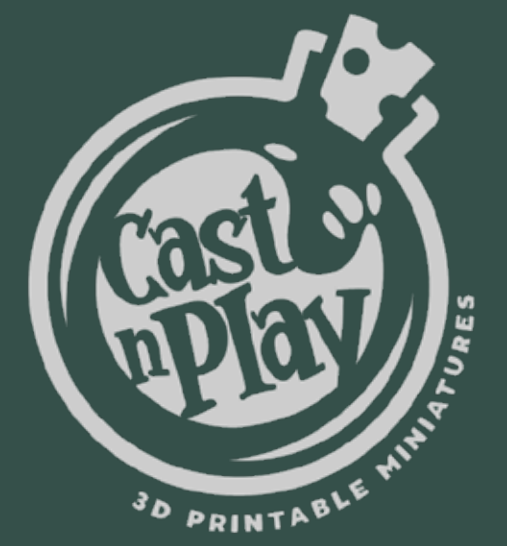

Want some friends?

**[YES, DO IT!](https://bit.ly/downloadlycheeslicercheatsheets)**  $Join our **Discord** *Community*$  $Join our **Discord** *Community*$  $Join our **Discord** *Community*$ **CO** 

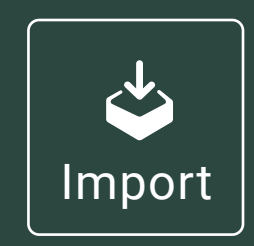

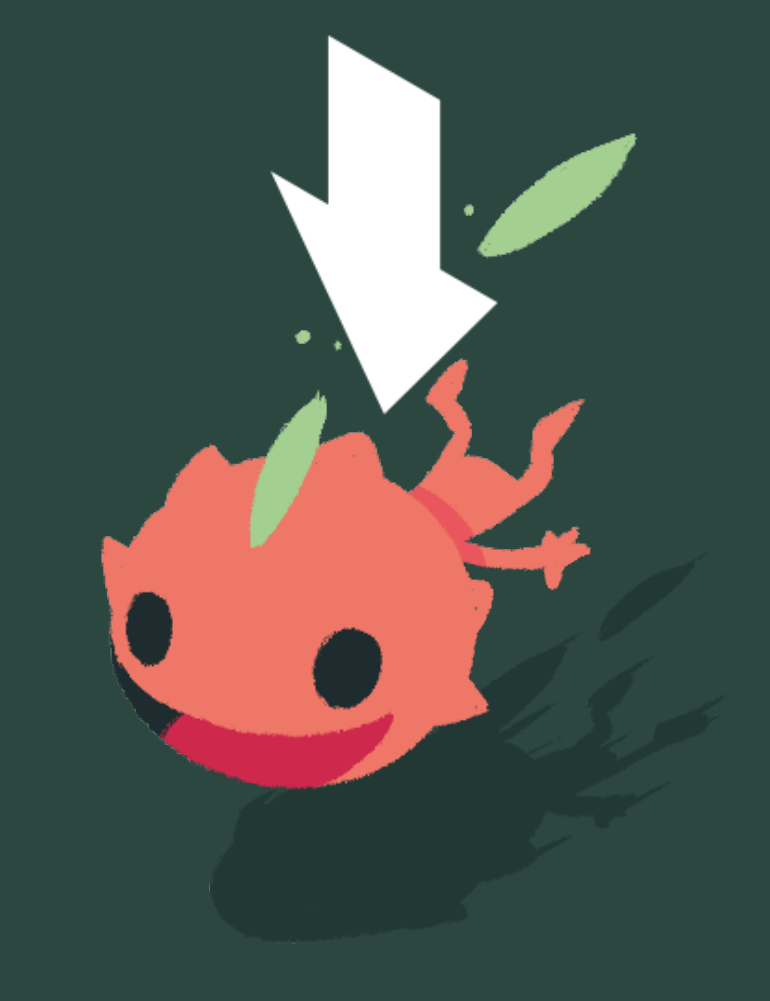

#### **SCALE**

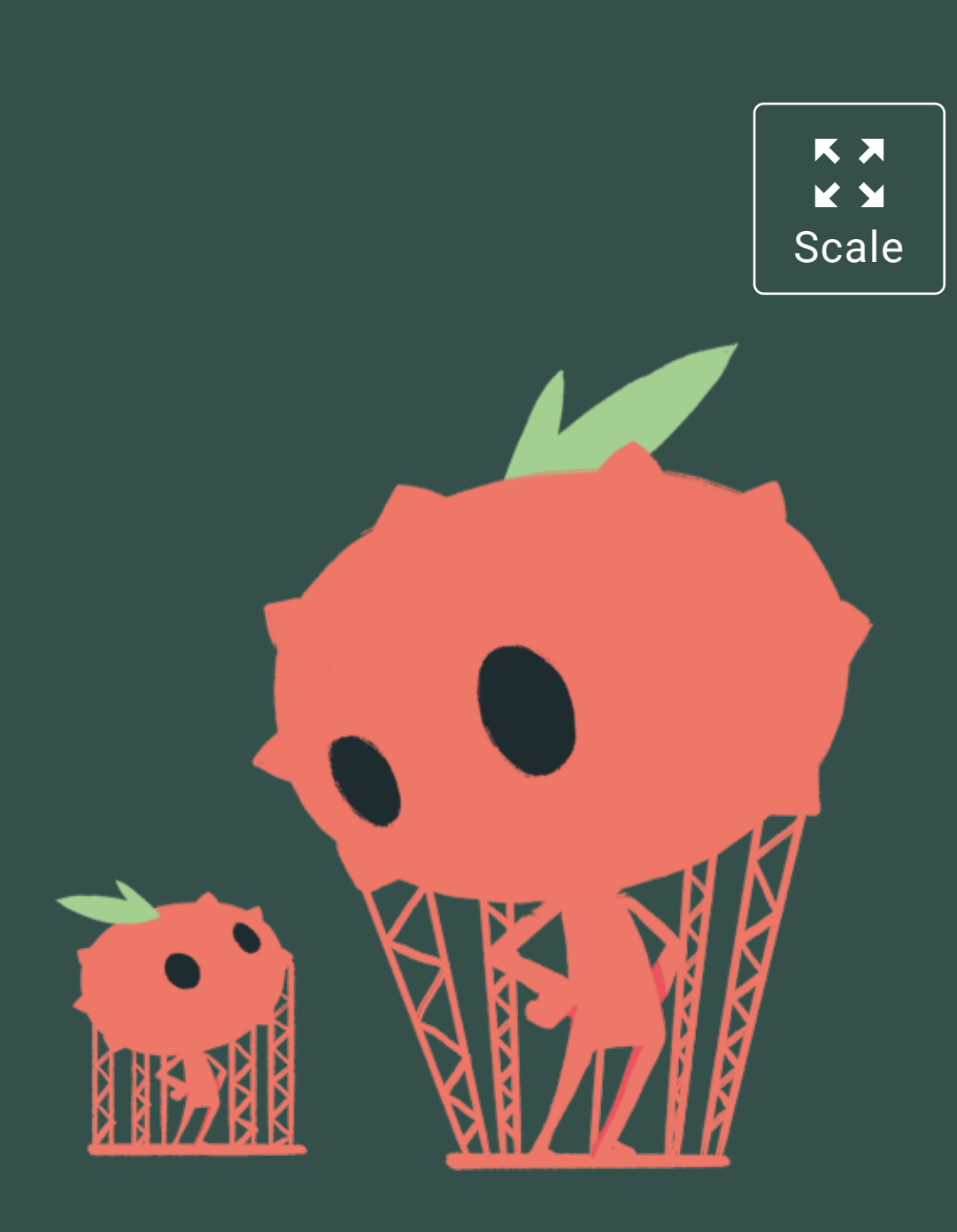

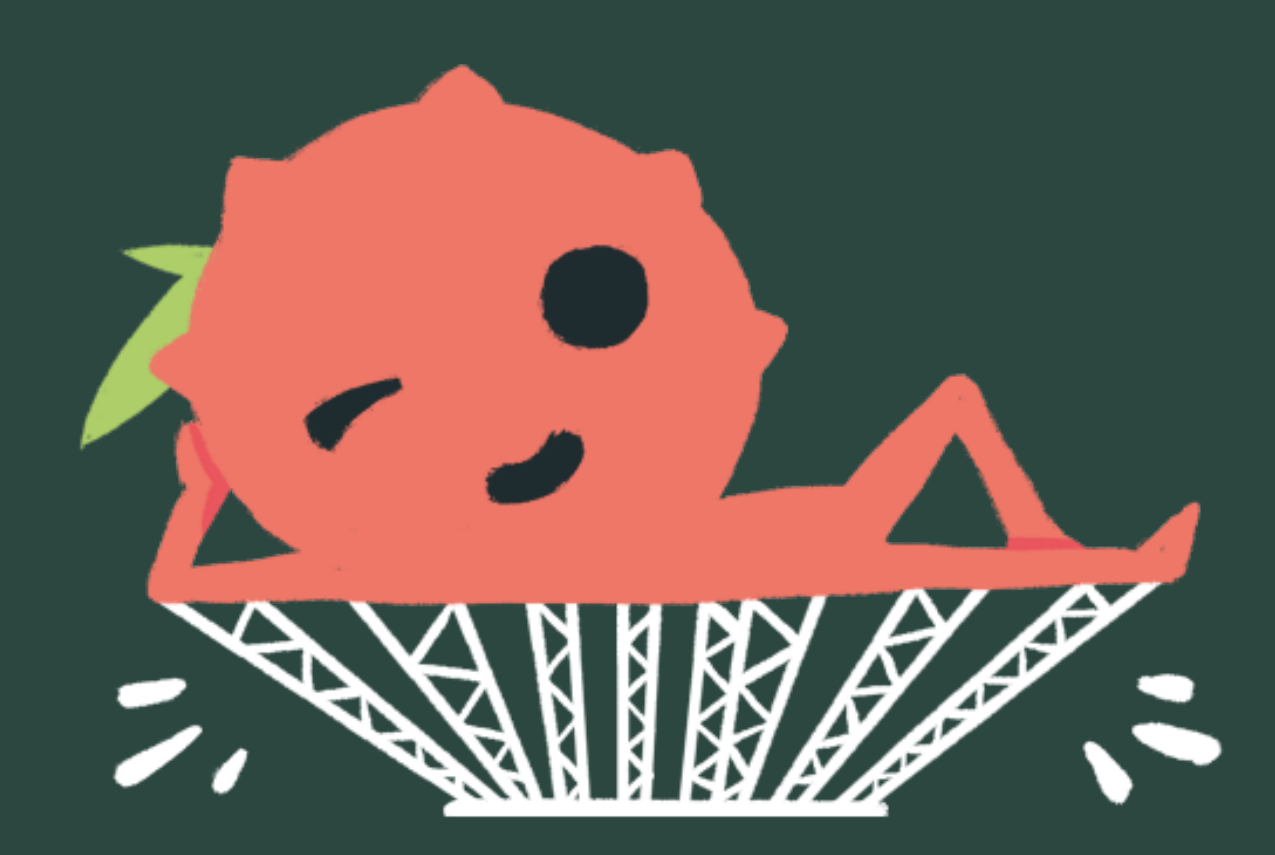

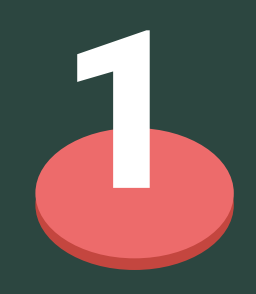

2

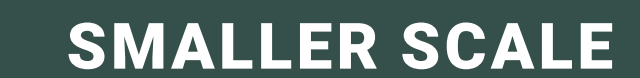

If you scaled down your 3D model: consider removing some supports in areas where they look bunched up or too densely propagated. You can also change the thickness of your supports.

5b

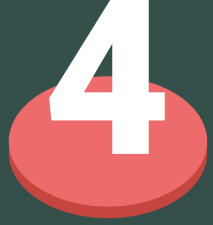

Still having failed prints? Don't worry, it takes time for everyone. But we're lucky to have an awesome community here to answer questions and help! You can also take a look at our tutorials on our social media.

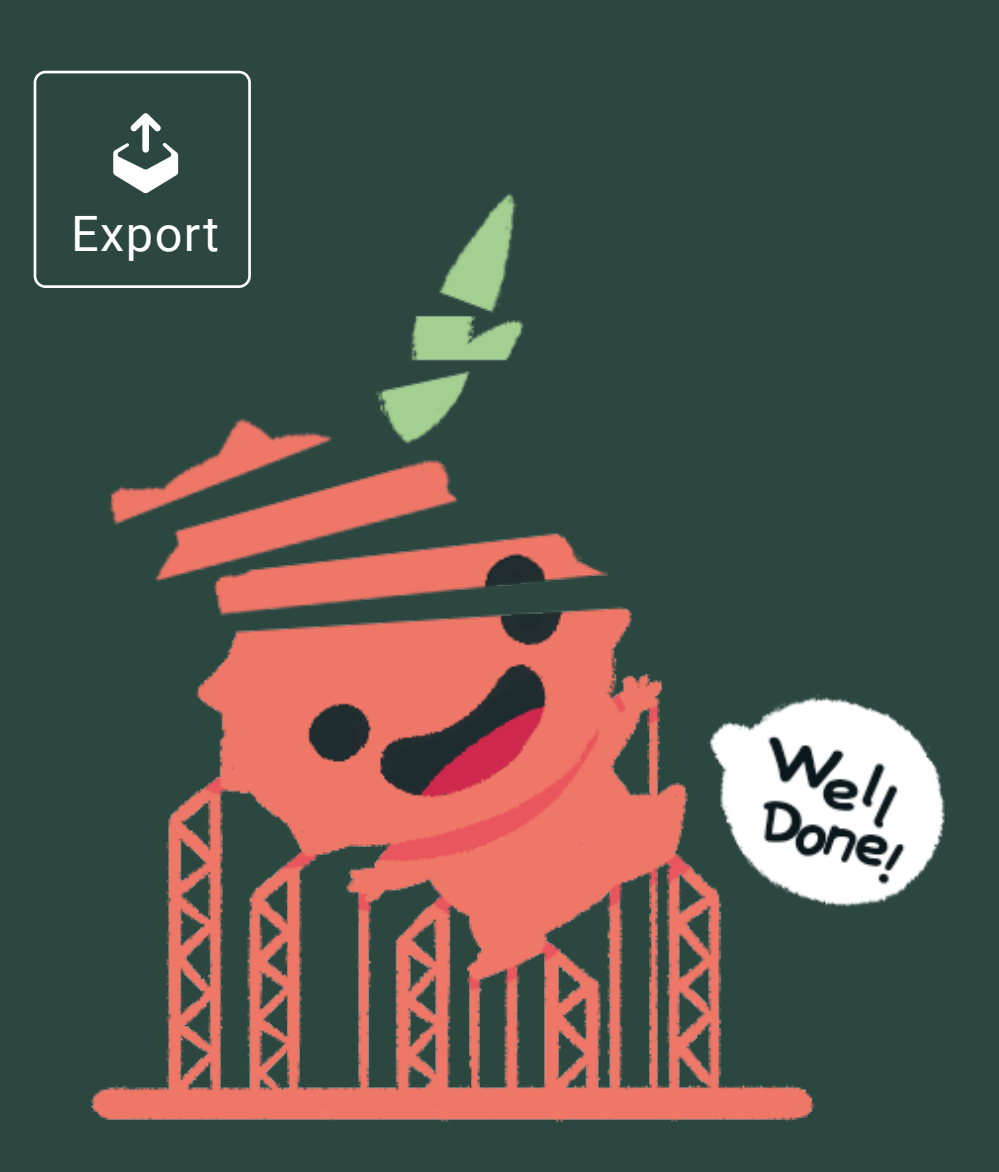

[Discover more Creations & 3D Models](https://bit.ly/castnplaylinks)

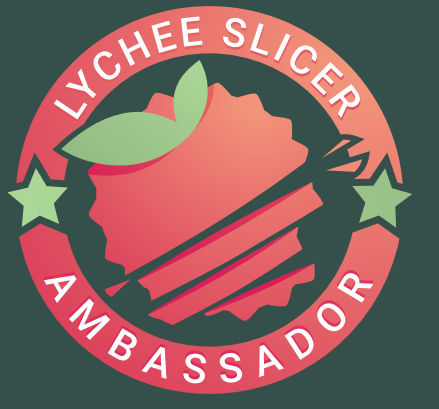

#### SELECT THE SUPPORTS

Click CTRL+A / CMD+A 3 to select all supports.

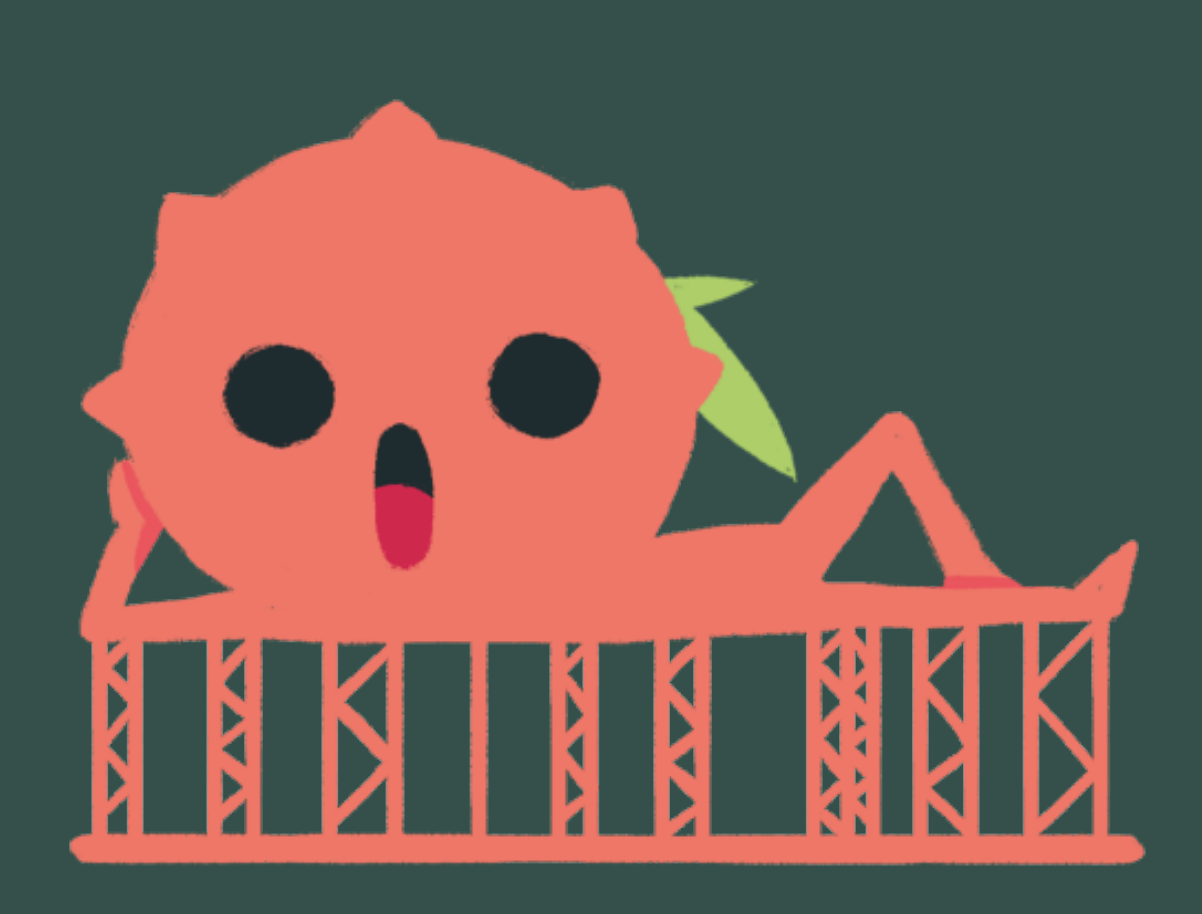

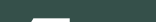

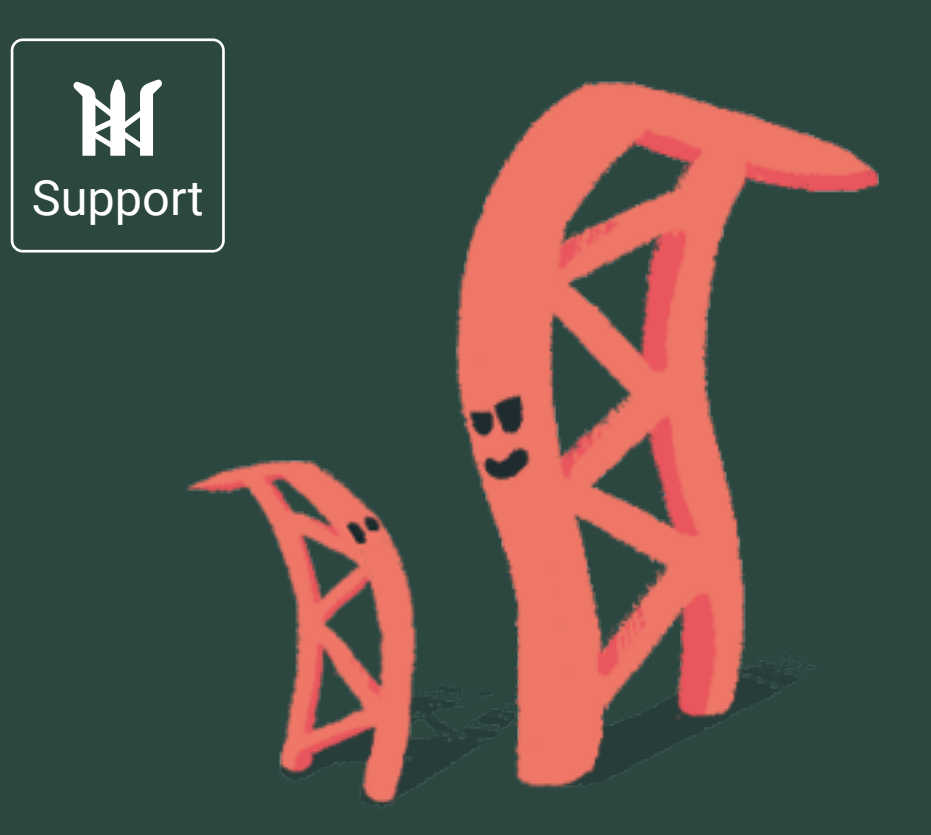